# **DIGITAL CAMERA**

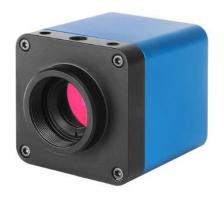

# **USER MANUAL**

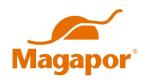

ΕN

# Important safety instructions

#### General safety precautions

- Keep this user manual always at hand. It should remain with the unit if moved to a different place or operated by another user.
- This device has been designed for professional use in laboratories. It should only be operated following these instructions and never have its design adapted or transformed for any other application
- Repairs to this device should be performed by personnel authorized by the manufacturer.
   Any part or accessory occasionally supplied by the manufacturer should only be used for repairs. Otherwise, the equipment may be damaged or cause other damages or injuries.
- Keep the equipment away from external heat and cold sources. Do not spill fluids on the surface of the unit.

#### General information

This device is intended to be used for the acquisition of digital images from the stereo microscope and biological microscope.

### 1 The Application of the DIGITAL CAMERA

The Digital camera is intended to be used for the acquisition of digital images from the stereo microscope and biological microscope. The basic characteristic is listed as below:

- Sony Starvis back illuminated CMOS sensor
- FHD HDMI video outputs
- SD card for the captured image and video storage
- Embedded Program for the control of the camera
- With strong ISP and other related processing functions

### 2 Available Ports on the Back of the Camera Body

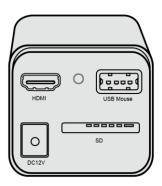

Figure 2-1 Available Ports on the Back Panel of the Camera Body

| Interface | Function Description                                                                    |  |  |
|-----------|-----------------------------------------------------------------------------------------|--|--|
| USB Mouse | Connect USB mouse for easy operation with embedded software                             |  |  |
| HDMI      | Comply with HDMI1.4 standards. 1080P format video output for standard FHD monitor       |  |  |
| SD        | Comply with SDIO3.0 standard and SD card could be inserted for video and images storage |  |  |
| DC12V     | Power adapter connection (12V/1A)                                                       |  |  |
| LED       | LED status indicator                                                                    |  |  |

### 3 <u>Digital Camera Datasheet</u>

| Sensor &<br>Size(mm)                | Pixel<br>(µm) | G Sensitivity        | FPS/Resolution     | Binning | Exposure (ms) |
|-------------------------------------|---------------|----------------------|--------------------|---------|---------------|
| Sony IMX307(C)<br>1/2.8"(5.57x3.13) | 2.9x2.9       | 1300mv with<br>1/30s | 60@1920*1080(HDMI) | 1x1     | 0.01~1000     |

### 4 <u>Digital Camera Function Description</u>

### 4.1 Video Output

| Video Output Interface | Function Description          |  |
|------------------------|-------------------------------|--|
| HDMI Interface         | Comply with HDMI1.4 standards |  |
| Holvii interface       | 60fps@1080P                   |  |

### 4.2 Image Capture and Video Saving in SD card

| Function Name Function Description |                                                                                                    |
|------------------------------------|----------------------------------------------------------------------------------------------------|
| Video Saving                       | Video format: 2M (1920*1080) H264 encoded MP4 file;<br>Video saving frame rate: 50~60fps (related with SD card performance); |
| Image Capture                      | 2M (1920*1080) JPEG image in SD card                                                                                         |

# DIGITAL CAMERA

# 4.3 ISP Function

| Function Name                      | Function Description          |
|------------------------------------|-------------------------------|
| Exposure / Gain                    | Automatic / Manual Exposure   |
| White Balance                      | Manual / Automatic / ROI Mode |
| Sharpening                         | Supported                     |
| 3D Denoise                         | Supported                     |
| Saturation Adjustment              | Supported                     |
| Contrast Adjustment                | Supported                     |
| Brightness Adjustment              | Supported                     |
| Gamma Adjustment                   | Supported                     |
| 50HZ/60HZ Anti-flicker<br>Function | Supported                     |

# 4.4 Image Operation Function

| Function Name             | Function Description |
|---------------------------|----------------------|
| Zoom In/Zoom Out          | Up to 10X            |
| Mirror/Flip               | Supported            |
| Freeze                    | Supported            |
| Cross Line                | Supported            |
| Embedded Files<br>Browser | Supported            |
| Video Playback            | Supported            |

# 4.5 Other Functions

| Function Name               | Function Description                                                                            |
|-----------------------------|-------------------------------------------------------------------------------------------------|
| Restore Factory             | Supported                                                                                       |
| Settings  Multiple Language | English / Simplified Chinese / Traditional Chinese / Korean / Thai / French / German / Japanese |
| Support                     | / Italian / Russian                                                                             |

### 5 <u>Digital Camera Application Configurations</u>

### 5.1 Camera working standalone with built-in software

For this application, apart from the microscope, you only need an HDMI monitor, the supplied USB mouse and the camera embedded software.

The steps to start the camera are listed below:

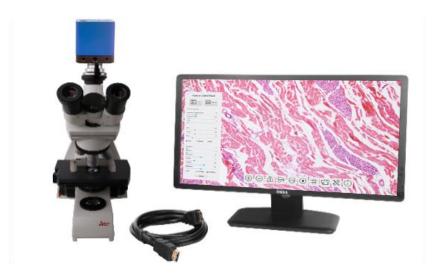

Figure 6-5-1HDMI Camera with the HDMI Monitor

• Connect the camera to a HDMI monitor using the HDMI cable:

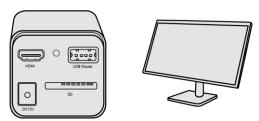

• Insert the supplied USB mouse to the camera's USB port:

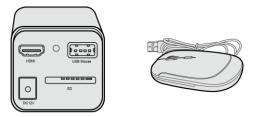

• Insert the supplied SD card into the HDMI camera SD card:

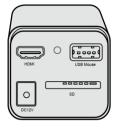

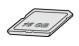

• Connect the camera to the power adapter and switch it on:

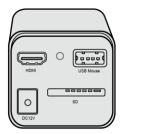

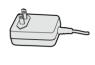

• Turn on the monitor and view the video in the Camera software. Move the mouse to the left or bottom of the Camera UI, different control panel or UI will pop up and users could operate with the mouse at ease.

# 6 Brief Introduction of Application Digital Camera and Its Functions

### 6.1 Digital Camera UI

The Application Digital Camera UI shown in Figure 7-6-1 includes a Camera Control Panel on the left of the video window, and a Synthesis Camera Control Toolbar on the bottom of the video window.

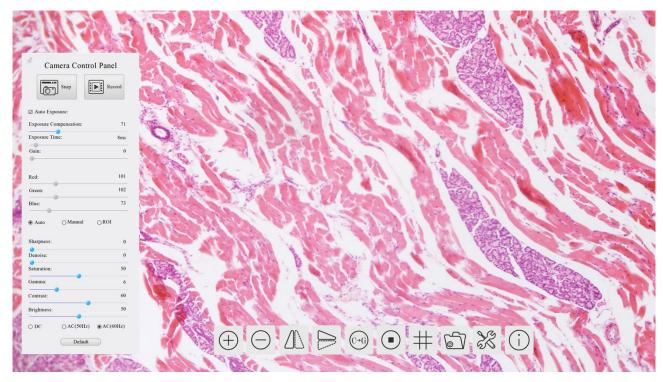

Figure 7-6-1 The HDMI Camera Control GUI

|   |   | Notes                                                                                                    |
|---|---|----------------------------------------------------------------------------------------------------|
| - | 1 | To show the Camera Control Panel, move your mouse to the left of the video window. See Sec.6.2 for details                   |
|   |   | When users move mouse cursor to the bottom of the video window, the Synthesis Camera Control Toolbar will pop up             |
| 2 | 2 | automatically. $\bigcirc$ $\bigcirc$ $\bigcirc$ $\bigcirc$ $\bigcirc$ $\bigcirc$ $\bigcirc$ $\bigcirc$ $\bigcirc$ $\bigcirc$ |

### 6.2 The camera control panel on the left side of the video window

The Camera Control Panel controls the camera to achieve the best video or image quality according to the specific applications; It will pop up automatically when the mouse cursor is moved to the left side of the video window. Left-clicking button to archive Display/Auto Hide switch of the Camera Control Panel.

| Camera Control Panel         | Function                 | Function Description                                                                                                    |  |  |
|------------------------------|--------------------------|----------------------------------------------------------------------------------------------------|--|--|
|                              | Snap                     | Capture image and save it to the SD card                                                                                                    |  |  |
|                              | Record                   | Record video and save it to the SD card                                                                                                    |  |  |
|                              | Auto Exposure            | Exposure When Auto Exposure is checked, the system will automatically adjust exposure time and gain according to the value of exposure compensation                          |  |  |
| Camera Control Panel         | Exposure<br>Compensation | Available when Auto Exposure is checked. Slide to left or right to adjust Exposure Compensation according to the current video brightness to achieve proper brightness value |  |  |
| Snap Record                  | Exposure Time            | Available when Auto Exposure is not checked. Slide to left or right to reduce or increase exposure time, adjusting brightness of the video                                   |  |  |
| ☑ Auto Exposure:             | Gain                     | Adjust Gain to reduce or increase brightness of video. The Noise will be reduced or increased accordingly                                                                    |  |  |
| Exposure Compensation: 71    | Red                      | Slide to left or right to decrease or increase the proportion of Red in RGB on video                                                                                         |  |  |
| F.xposure Time: 8ms  Gain: 0 | Green                    | Slide to left or right to decrease or increase the proportion of Green in RGB on video                                                                                       |  |  |
| Red: 101                     | Blue                     | Slide to left or right to decrease or increase the proportion of Blue in RGB on the video                                                                                    |  |  |
| Green: 102 Blue: 75          | Auto White<br>Balance    | White Balance adjustment according to the video continuously                                                                                                    |  |  |
| ● Auto                       | Manual White<br>Balance  | Adjust the Red or Blue item to set the video White Balance.                                                                                                    |  |  |
| Sharpness: 0 Denoise: 0      | ROI White<br>Balance     | White Balance could be adjusted when the ROI region is changed according to content inside the ROI region.                                                                   |  |  |
| Saturation: 50 Gamma: 6      | Sharpness                | Adjust Sharpness level of the video                                                                                                    |  |  |
| Contrast: 60                 | Denoise                  | Slide left or right to denoise the video                                                                                                    |  |  |
| Brightness: 50               | Saturation               | Adjust Saturation level of the video                                                                                                    |  |  |
| ODC AC(5011z) AC(6011z)      | Gamma                    | Adjust Gamma level of the video. Slide to the right side to increase gamma and to the left to decrease gamma.                                                                |  |  |
| Detailt                      | Contrast                 | Adjust Contrast level of the video. Slide to the right side to increase contrast and to the left to decrease contrast.                                                       |  |  |
|                              | DC                       | For DC illumination, there will be no fluctuation in light source so no need for compensating light flickering                                                               |  |  |
|                              | AC(50HZ)                 | Check AC(50HZ) to eliminate flickering caused by 50Hz light source                                                                                                    |  |  |
|                              | AC(60HZ)                 | Check AC(60HZ) to eliminate flickering caused by 60Hz light source                                                                                                    |  |  |
|                              | Default                  | Restore all the settings in the Camera Control Panel to default values                                                                                                    |  |  |

6.3 Icons and functions of the Synthesis Camera Control Toolbar at the bottom of the video window

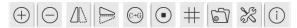

| Icon                            | Function                 | Icon       | Function                                |
|---------------------------------|--------------------------|------------|-----------------------------------------|
| <b>(+)</b>                      | Zoom In the Video Window | $\bigcirc$ | Zoom Out the Video Window               |
|                                 | Horizontal Flip          |            | Vertical Flip                           |
| $\bigcirc \rightarrow \bigcirc$ | Color/Gray               | •          | Video Freeze                            |
| #                               | Display Cross Line       |            | Browse Images and Videos in the SD Card |
| X                               | Settings                 | (j)        | Check the Sofware Version               |

The Setting is relatively more complicated than the other functions. Here there is more information about it:

### 6.3.1 Settings>Video

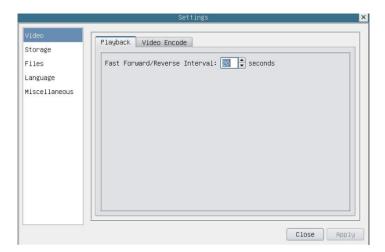

Figure 7-2 Comprehensive Setting of Video Settings Page-Playback

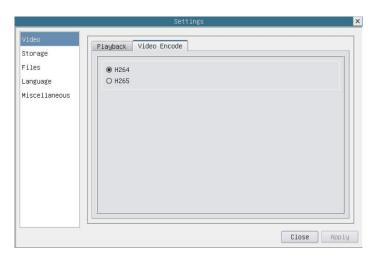

Figure 7-3 Comprehensive Setting of Video Settings Page-Video Encode

| Fast<br>Forward/Reverse<br>Interval | The time interval of the playback of video files.                                                                         |  |
|-------------------------------------|----------------------------------------------------------------------------------------------------|--|
| Video Encode                        | H264: The encoding format of the video files is H264 format. H265: The encoding format of the video files is H265 format. |  |

# 6.3.2 Setting>Storage

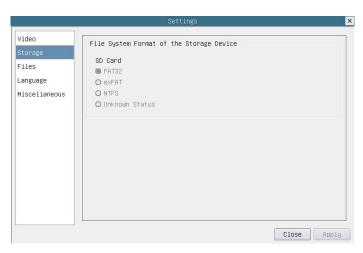

Figure 7-4 Comprehensive Setting of SD Card Setting Page

| Storage Device                                 | SD Card: SD Card is only supported as the storage device.                                                                                                    |
|------------------------------------------------|----------------------------------------------------------------------------------------------------|
| File System Format<br>of the Storage<br>Device | List the file system format of the current storage device FAT32: The file system of SD card is FAT32. The maximum video file size of single file is 4G Bytes; exFAT: The file system of SD card is exFAT. The maximum video file size of single file is 4G Bytes; NTFS: The file system of SD card is NTFS. The maximum video file size of single file is 4G Bytes. Use PC to format the SD cards and switch between FAT32, exFAT and NTFS. Unknown Status: SD card not detected or the file system is not identified; |

# 6.3.3 Setting>Files

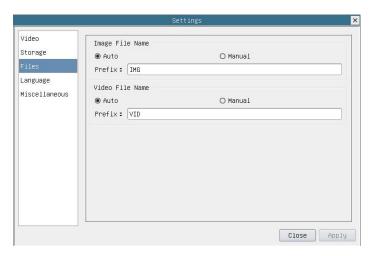

Figure 7-5 Comprehensive Setting of Files Settings Page

| Image File Name                                                                                                    | Auto: The image files will be saved automatically with the specified prefix. |  |
|----------------------------------------------------------------------------------------------------|------------------------------------------------------------------------------|--|
|                                                                                                    | Manual: Users has to specify the file name before image saving.              |  |
| Video File Name                                                                                                    | Auto: The video file will be saved automatically with the specified prefix.  |  |
|                                                                                                    | Manual: Users has to specify the video file name before video recording.     |  |
| Note: The maximum video file size is 4G Bytes. Multiple video files may be generated automatically during long time video |                                                                              |  |
| recording.                                                                                                    |                                                                              |  |

# 6.3.4 Setting>Language

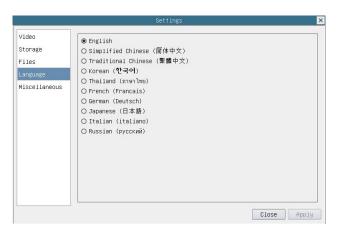

Figure 7-6 Comprehensive Setting of Language Selection Setting Page

| English                | Set language of the whole software into English             |
|------------------------|-------------------------------------------------------------|
| Simplified Chinese     | Set language of the whole software into Simplified Chinese  |
| Traditional<br>Chinese | Set language of the whole software into Traditional Chinese |
| Korean:                | Set language of the whole software into Korean              |
| Thailand               | Set language of the whole software into Thailand            |
| French                 | Set language of the whole software into French              |
| German                 | Set language of the whole software into German              |
| Japanese               | Set language of the whole software into Japanese            |
| Italian                | Set language of the whole software into Italian             |
| Russian                | Set language of the whole software into Russian             |

### 6.3.5 Setting>Miscellaneous

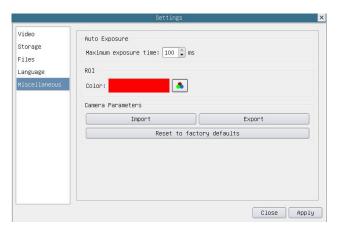

Figure 7-7 Comprehensive Miscellaneous Settings Page

| Auto Exposure             | The maximum exposure time during auto exposure process could be specified. Setting this item to a lower value could guarantee a faster frame rate during auto exposure |
|---------------------------|----------------------------------------------------------------------------------------------------|
| ROI Color                 | Choosing the ROI rectangle line color                                                                                                    |
| Camera Parameters         | Import the Camera Parameters from the SD card to use the previously exported Camera                                                                                    |
| Import                    | Parameters                                                                                                    |
| Camera Parameters         | Export the Camera Parameters to the SD card to use the previously exported Camera                                                                                      |
| Export                    | Parameters                                                                                                    |
| Reset to factory defaults | Restore camera parameters to its factory status                                                                                                    |

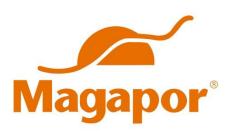

Pol. Ind. Valdeferrín, Calle 5 • 50600 Ejea de los Caballeros (Zaragoza) – ESPAÑA

Tel. (+34) 976 66 29 14 • Fax (+34) 976 67 18 88 E-mail: magapor@magapor.com

www.magapor.com

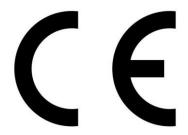

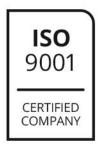

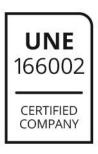

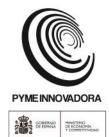

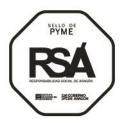